## Instrukcja logowania się do usługi Office 365 w domenie @bajkowa.edu.pl

- 1. Przechodzimy na stronę http://poczta.bajkowa.edu.pl
- 2. Zostaniemy przekierowani na stronę logowania, gdzie po prawej stronie wpisujemy jedynie swój login oraz hasło i klikamy "Zaloguj"

## DLA PRACOWNIKÓW LOGIN TO [IMIE.NAZWISKO@BAJKOWA.EDU.PL](mailto:IMIE.NAZWISKO@BAJKOWA.EDU.PL)

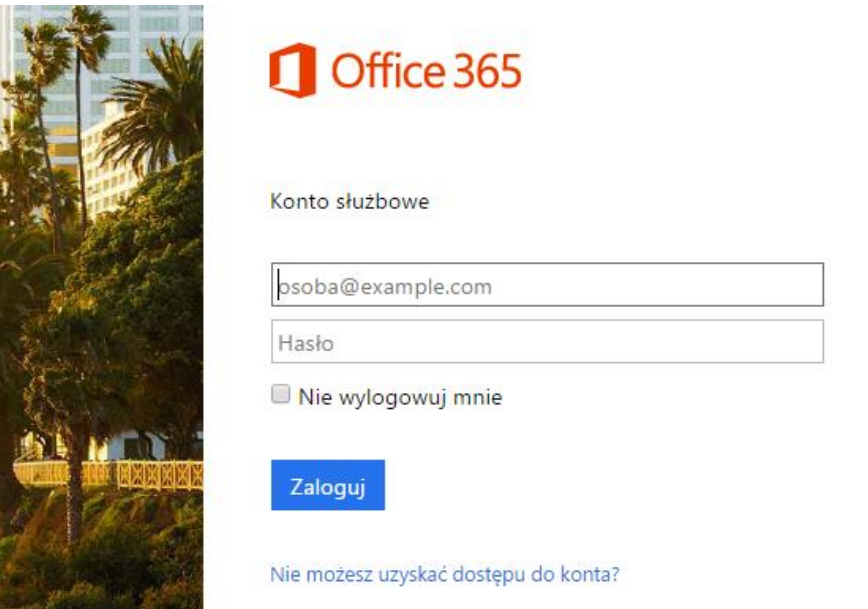

- 3. Jesteśmy zalogowani do poczty szkolnej Szkoły Podstawowej nr 204 w usłudze Office 365.
- 4. Przy pierwszym logowaniu należy ustawić język panelu poczty oraz strefę czasową (+1)

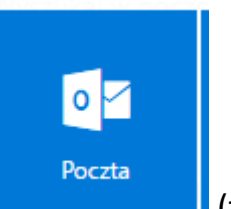

5. Aby przejść do skrzynki pocztowej klikamy przycisk (tylko te osoby, którym domyślnie wyświetliła się lista aplikacji).

Pomoc techniczna dostępna jest pod adresem: [admin@bajkowa.edu.pl](mailto:admin@bajkowa.edu.pl)